# **Kinder, Kinder - Statistische Berechnungen mit dem**  *TI-30X Plus MathPrint* **und dem TI-Nspire CX CAS**

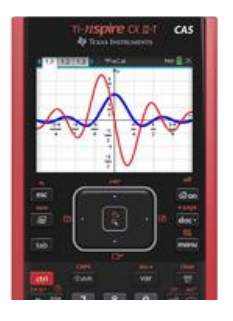

Es gibt Bundesländer, die im Mathematikunterricht des Gymnasiums, CAS-Rechner zugelassen oder sogar verpflichtend eingeführt haben, und es gibt andere, bei denen nur ein wissenschaftlich-technischer Taschenrechner (WTR) erlaubt ist.

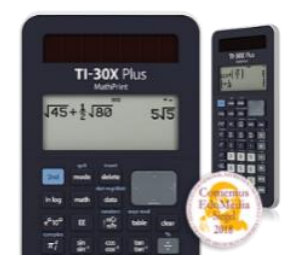

Wir wollen in diesem Beitrag exemplarisch gegenüberstellen, welche technischen Möglichkeiten beide Rechnertypen bei statistischen Berechnungen bieten und andeuten, wie sie didaktisch im Unterricht genutzt werden könnten. Wir beziehen uns dabei auf Produkte der Firma Texas Instruments.

## **1. Wissenschaftlich-technischer Taschenrechner**

Es wird erläutert, wie Daten beim WTR *TI - 30X Plus MathPrintTM <sup>1</sup>* in Listen gespeichert, bearbeitet und ausgewertet werden.

Unter [data] findet man eine Tabelle mit drei Spalten L1, L2 und L3, in die jeweils eine Liste mit bis zu .50 Listenelementen eingetragen werden können.

Mit **2nd data** wird die Anwendung stat-reg/ distr geöffnet, die Ausgangspunkt für die Auswertung von Daten ist.

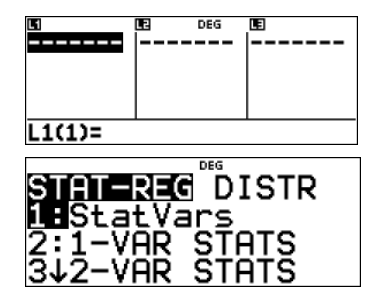

Von elf Neugeborenen<sup>2</sup> wurden Körpergröße, Geburtsgewicht und Geschlecht erfasst.

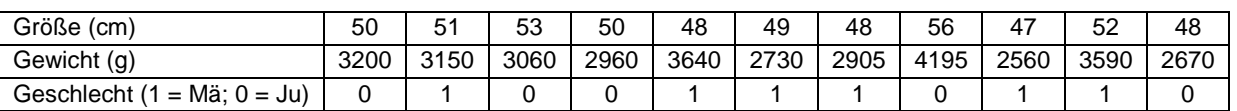

## **Beispiel:**

Die Daten zur Größe "Gewicht" der neugeborenen Jungen werden der Tabelle entnommen und in die Liste L1 eingetragen.

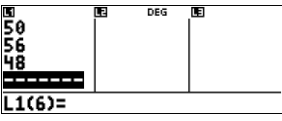

 $\boxed{\mathtt{data}[\mathbf{5}]\mathbf{0}\odot[\mathbf{5}]\mathbf{3}\odot[\mathbf{5}]\mathbf{0}\odot[\mathbf{5}]\mathbf{6}\odot[\mathbf{4}]\mathbf{8}\odot}$ 

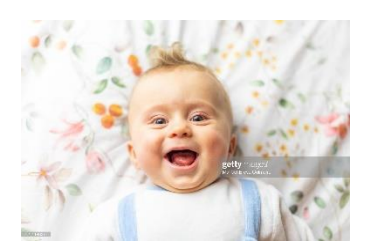

[79dc0b8d7924&h=320&w=380&la=de&hash=DCC2A8C5FBEDA5C2B11E5884681F45D67AE99C8F](https://education.ti.com/-/media/ti/education/images/products/product-details/hero/product-30x-plus-mp-comenius-hero-de.png?rev=41e32ada-005c-4670-9633-79dc0b8d7924&h=320&w=380&la=de&hash=DCC2A8C5FBEDA5C2B11E5884681F45D67AE99C8F)

<sup>2</sup> <https://media.gettyimages.com/photos/baby-laughing-picture-id1271146277?s=2048x2048>

<sup>1</sup> [https://education.ti.com/-/media/ti/education/images/products/product-details/hero/product-30x-plus-mp-comenius-hero](https://education.ti.com/-/media/ti/education/images/products/product-details/hero/product-30x-plus-mp-comenius-hero-de.png?rev=41e32ada-005c-4670-9633-79dc0b8d7924&h=320&w=380&la=de&hash=DCC2A8C5FBEDA5C2B11E5884681F45D67AE99C8F)[de.png?rev=41e32ada-005c-4670-9633-](https://education.ti.com/-/media/ti/education/images/products/product-details/hero/product-30x-plus-mp-comenius-hero-de.png?rev=41e32ada-005c-4670-9633-79dc0b8d7924&h=320&w=380&la=de&hash=DCC2A8C5FBEDA5C2B11E5884681F45D67AE99C8F)

Mit **data data** wird die Anwendung stat-reg/ distr geöffnet und mit [2] die Ein-Variablen Statistik *1 – VAR STATS* gewählt. Die Anzeige lässt sich durchblättern und führt so zu einigen Kenngrößen der Liste L1.

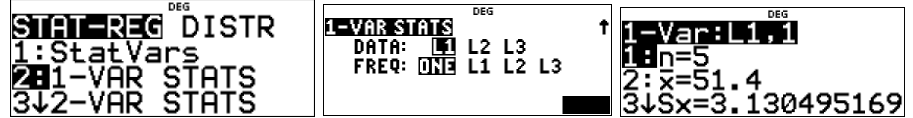

 $[2nd]$  data  $\bigodot$  enter  $\bigodot$   $\bigodot$  enter

Man kann ablesen:

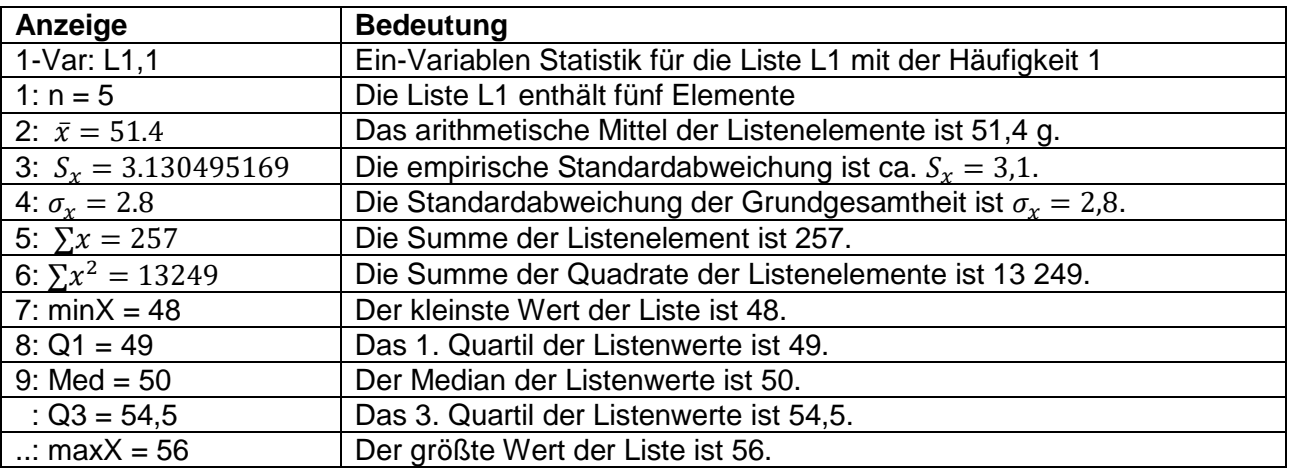

Mit solchen Kenngrößen lassen sich Anschlussfragestellungen untersuchen, z. B. können Boxplots mit "Bleistift und Papier" gezeichnet werden, Konfidenzintervalle berechnet oder normalverteilte Zufallsgrößen untersucht werden. Obwohl der geringe Stichprobenumfang Schlussfolgerungen aus solchen Untersuchungen nicht zulässt, so soll hier aber doch das Grundlegende solcher Verfahren demonstriert werden. Es lässt sich dann problemlos auf Stichproben größeren Umfangs übertragen.

## **Boxplot:**

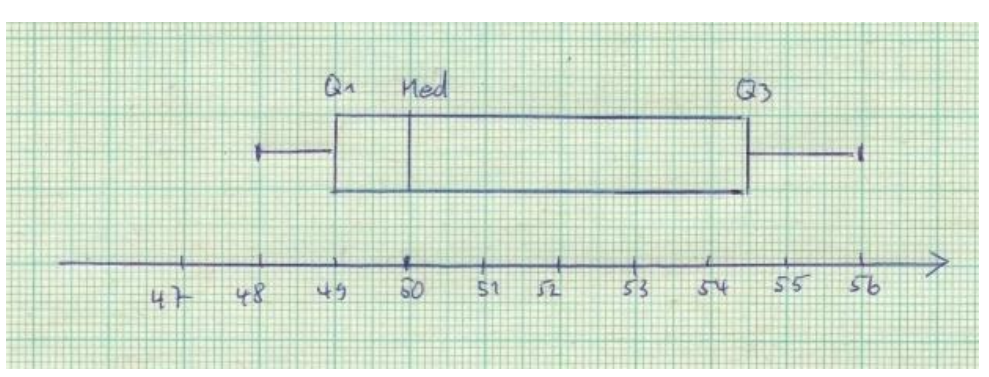

Die Kenngrößen minX, Q1, Med, Q3 und maxX werden zum Zeichnen des Boxplots benutzt.

#### **95%-Konfidenzintervall für den Mittelwert:**

$$
\bar{x} - 1,96 \cdot \frac{S}{\sqrt{n}} \le \mu \le \bar{x} + 1,96 \cdot \frac{S}{\sqrt{n}}
$$
  
51,4 - 1,96 \cdot \frac{3,13}{\sqrt{5}} \le \mu \le 51,4 + 1,96 \cdot \frac{3,13}{\sqrt{5}}  
48,7 \le \mu \le 54,1

**Normalverteilung mit**  $\mu = 51, 4$ **;**  $\sigma = 2, 8$ **:**  $P(48 \le X \le 56) \approx 0.84$ 

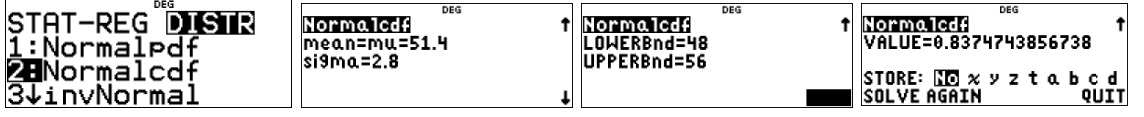

 $[2nd]$  data  $\bigcirc$   $\ominus$  enter  $[5]$   $\bigcap$   $\bigcirc$   $[4]$   $\bigcirc$   $[2]$   $\bigcirc$   $[8]$  enter  $[4]$   $[8]$   $\ominus$   $[5]$   $\bigcirc$  enter

Für eine statistische Auswertung oder gar Verallgemeinerung auf das Geburtsgewicht von Jungen ist – wie weiter oben bereits angesprochen - natürlich eine Stichprobe vom Umfang n = 5 viel zu klein. Aber man kann an diesem Beispiel mit relativ wenig Aufwand deutlich machen, was hinter den Kenngrößen mathematisch steckt. Außerdem lassen sich auf diesem Wege noch weitere Möglichkeiten der Nutzung des Rechners zeigen.

#### **Summe der Listenelemente; arithmetisches Mittel:**

Das arithmetische Mittel ist definiert als  $\bar{x} = \frac{1}{x}$  $\frac{1}{n}$ .  $\sum_{k=1}^{n} x_k$ .

Falls auf dem Home-Bildschirm noch die Listendarstellung zu sehen ist, wird die Taste data einmal, sonst zweimal gedrückt; man blättert zu *OPS* und dort zu *Sum List*. Hier wird L1 ausgewählt und mit zweimal **enter** bestätigt. Die Summe 257 wird angezeigt und eine Speichermöglichkeit angeboten. Man kann z. B. festlegen, das Ergebnis als Variable a zu speichern und berechnet dann das arithmetische Mittel nach seiner Definition:

 $\bar{x}=\frac{1}{x}$  $\frac{1}{n} \cdot \sum_{k=1}^n x_k = \frac{1}{n}$  $\frac{n}{k=1}x_k=\frac{1}{n}\cdot a=51$ ,4. Beide Kenngrößen entsprechen den oben in der Tabelle aufgeführten Größen.

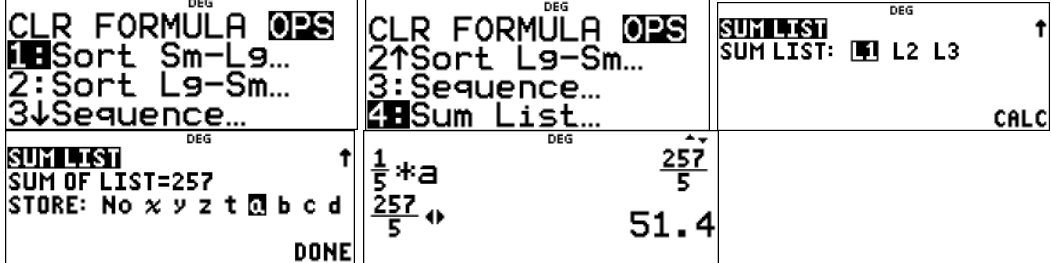

## **Empirische Standardabweichung S und Standardabweichung**

Die empirische Standardabweichung S ist definiert als  $S = \sqrt{\frac{1}{n}}$  $\frac{1}{n-1} \cdot \sum_{k=1}^{n} (x_k - \bar{x})^2;$ 

die Standardabweichung  $\sigma$  der Grundgesamtheit als  $\sigma = \frac{1}{\sigma}$  $\frac{1}{n} \cdot \sum_{k=1}^{n} (x_k - \bar{x})^2$ .

Die Summe der quadratischen Abweichungen der Listenelemente  $\sum_{k=1}^{n}(x_k-\bar{x})^2$  lässt sich im Listenmodus ermitteln und abspeichern:

Mit **data** gelangt man in die Listendarstellung und wechselt dort zu L2. Nun wird noch einmal gedrückt; man blättert zu *Formula* und dort zu *1: Add/Edit Frmla.* 

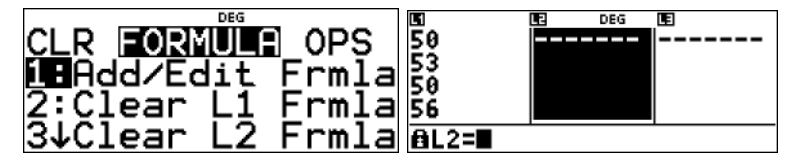

 $\boxed{\mathsf{data}\odot\mathsf{data}\odot1}$ 

Jetzt erzeugt man die Liste der quadrierten Abweichungen durch die Eingabe von (1 − 51.4) <sup>2</sup> durch :

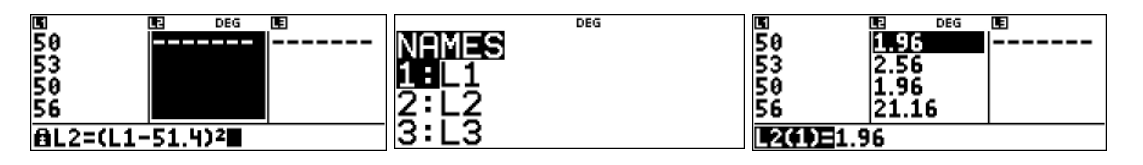

Um die Summe der Liste L2 unter der Variablen b zu speichern, wird wieder data gedrückt, zu OPS und dort zu *Sum List* geblättert Hier wird L2 ausgewählt und mit zweimal **enter** bestätigt. Die Summe 39,2 wird angezeigt und eine Speichermöglichkeit angeboten. Wir entscheiden uns für b.

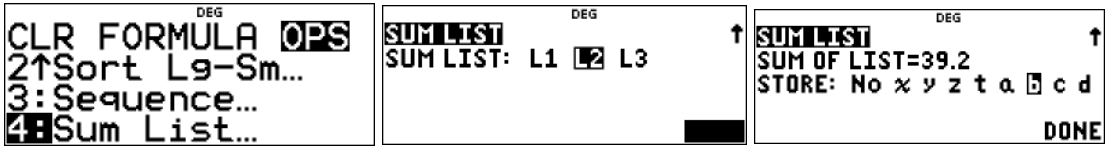

 $\boxed{\text{data}(\text{\textbf{I}})(\text{\textbf{I}})(\text{\textbf{$ 

Nun werden die beiden Standardabweichungen gemäß ihrer Definition berechnet:

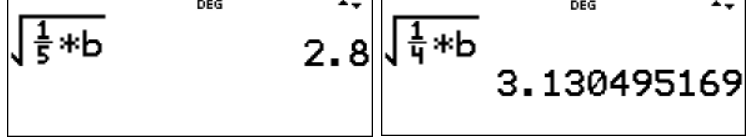

 $[2nd] \boxed{\text{mode}} [2nd] \boxed{x^2} \boxed{\text{min}} \boxed{1} \bigotimes \boxed{5} \bigotimes \boxed{x} \boxed{x^{yzt}_{abcd}} \boxed{x^{yzt}_{abcd}} \boxed{x^{yzt}_{abcd}} \boxed{x^{yzt}_{abcd}} \boxed{x^{yzt}_{abcd}} \boxed{x^{yzt}_{abcd}}$  [enter] bzw.

 $\boxed{\text{2nd} \big[ x^2 \big] \big[ \big] \big( \bigcap \bigotimes \big( \bigcap \bigotimes \big[ x \big] \bigotimes_{abcd} \big] x^{yzt}_{abcd} \big] x^{yzt}_{abcd} \big] x^{yzt}_{abcd} \big] x^{yzt}_{abcd} } \big[ x^{yzt}_{abcd} \big] }$ 

Es ergeben sich die gleichen Werte wie oben in der Tabelle.

## **Quartile und Median**

Quartil (lat.) =  $.$  Viertelwert"

Quartile zerlegen eine sortierte Datenreihe in vier (annähernd) gleich große Abschnitte. Der Median M ist der Wert in der Mitte (bei einer ungeraden Anzahl von Listenelementen) oder das arithmetische Mittel der beiden mittleren Werte (bei einer geraden Anzahl von Listenelementen).

**48 50 50 53 56**

Der Wert in der Mitte ist der Median 50.

Der Median der unteren Hälfte ist  $Q_1 = \frac{48+50}{2}$  $\frac{150}{2}$  = 49, das untere Quartil. Der Median der oberen Hälfte ist  $Q_3 = \frac{53+56}{2}$  $\frac{158}{2}$  = 54,5, das obere Quartil.

Der *TI - 30X Plus MathPrint* verfügt über die Möglichkeit, eine Liste auf- oder absteigend zu sortieren. Die kurze Tastenfolge zeigt das Vorgehen. Hier wurde die Liste L2 durch die sortierte Liste L1 überschrieben. Man hätte sie auch als Liste L3 definieren können.

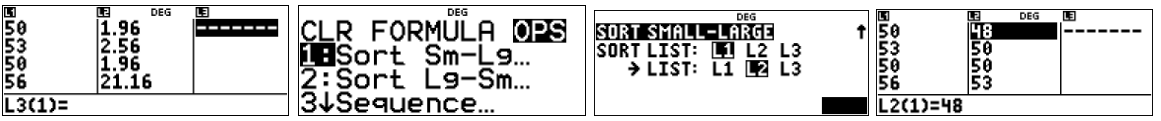

 $\boxed{\text{data}(\text{)}(\text{)}(\text{data}(\text{)}(\text{)}[\text{)}[\text{)}]$  enter enter enter

## **Zusammenhang zwischen Körpergröße und Gewicht – lineare Regression**

Die grafische Darstellung "mit Papier und Bleistift" der Wertepaare (Größe; Gewicht) ergibt eine Punktwolke, die die Annahme nahelegt, dass zwischen Körpergröße und Geburtsgewicht neugeborener Jungen ein linearer Zusammenhang besteht. Wir verwenden den *TI - 30X Plus MathPrint* als Hilfsmittel, eine "möglichst gute" lineare Funktion zu bestimmen, die einen solchen linearen Zusammenhang wiedergibt.

Mit data] wird der Listenmodus geöffnet. Die Liste L2 wird mit den Werten für das Geburtsgewicht überschrieben.

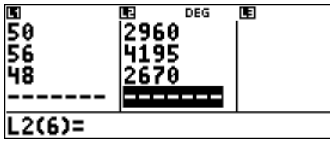

 $[2nd]$  mode $[data]$   $[3]$   $[2]$   $[0]$   $[0]$   $[3]$   $[0]$   $[6]$   $[0]$  $\odot$ 2960 $\odot$ 4195 $\odot$ 2670 $\odot$ 

Mit **[2nd]** data] wird die Anwendung stat-reg/ distr geöffnet, die Ausgangspunkt für die Auswertung von Daten ist. Für die lineare Regression wird gewählt *4 LinReg ax + b*. Da die x-Werte (Gewicht) in L2 stehen und die Größen in

L1, müssen die Listen entsprechend zugeordnet werden. Als Häufigkeit wird *ONE* bestätigt und es wird festgelegt, dass in *RegEQ* die Gleichung der Regressionsgeraden unter f(x) gespeichert wird. (Jede Festlegung wird mit **enter**) bestätigt.)

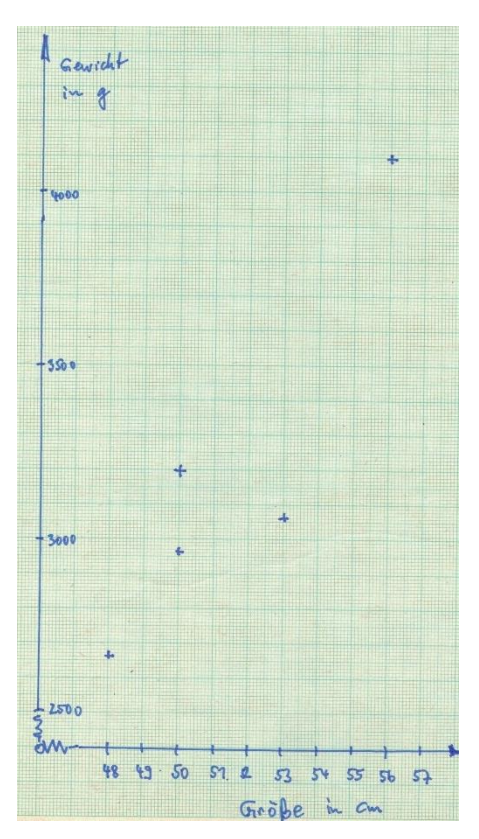

 $466x - 5794$ 

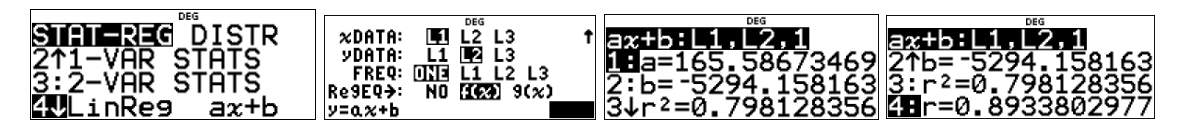

Gewicht in g

 $\overline{\cdots}$ 

 $[2nd]$  data  $\bigcirc$   $\bigcirc$   $\bigcirc$  enter  $\bigcirc$   $\bigcirc$   $\bigcirc$   $\bigcirc$  enter enter  $\bigcirc$   $\bigcirc$   $\bigcirc$ 

Die Gleichung der Regressionsgeraden kann abgelesen und – sinnvoll gerundet - notiert werden. Es ergibt sich  $f(x) \approx 166x - 5294$ . Der Regressionskoeffizient liegt mit  $r \approx 0.89$  recht nahe bei 1, so dass von einem guten linearen Zusammenhang ausgegangen werden kann. Um die Gerade zu zeichnen, werden für zwei "passende" x-Werte die zugehörigen Funktionswerte berechnet. Man wählt dazu unter **[table]** 2: f(, ergänzt das Argument und die schließende Klammer, um dann mit **enter** den Funktionswert zu berechnen. Für einen zweiten Wert wird das Ganze wiederholt.

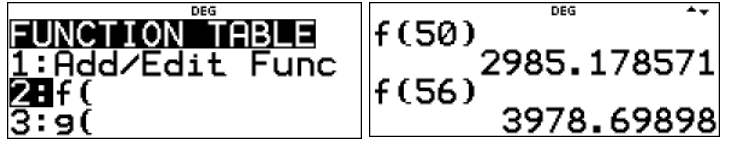

 $[\text{table} \, 250]$  [3]  $\boxed{0}$  [1]  $[\text{enter} \, 25]$  [3]  $\boxed{6}$  [1]

Mit z. B. den Punkten P(50; 2985) und Q(56; 3879) kann nun die Ausgleichsgerade "mit Papier und Bleistift" gezeichnet werden.

## **Aufgabe:**

Verwenden Sie die Angaben über neugeborene Mädchen aus der Tabelle auf Seite 1, um für diese Gruppe statistische Kenngrößen zu ermitteln.

## **Hinweis:**

In der TI-Materialienbank findet man den Beitrag der Autoren *"Eine Datenbank für den Mathe-Unterricht" 3* der umfangreiches Datenmaterial zu mehr als 2000 Neugeborenen enthält, dass sich auch in Klassen, die mit einem WTR arbeiten, z. B. in der oben beschriebenen Weise auswerten lässt.

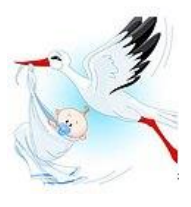

48 49 50 51 2 53 54 55 56 57 Goodhe in a

[unterrichtsmaterialien.net/materialien?resource\\_id=3105&cHash=4488c93ede30b4148b0ed9a00b588d3c](https://ti-unterrichtsmaterialien.net/materialien?resource_id=3105&cHash=4488c93ede30b4148b0ed9a00b588d3c)

#### **2. Mit CAS – Rechner bzw. GTR**

Der wohl entscheidende Vorteil eines CAS- bzw. graphischen Taschenrechners (GTR) ist, dass diese i.d.R. über eine eigene Applikation zur Verarbeitung von Listen verfügen, welche eine vollständige Tabellenkalkulation darstellt.

Die Tabellenkalkulation des TI-Nspire "*Lists&Spreadsheet*" (L&S) ist vielen "großen" Tabellenkalkulationen wie Excel ähnlich, hat aber insbesondere zwei Anwendungsmöglichkeiten, die sie interessant macht:

1. Man kann im Gegensatz zu Excel Spalten als Variablen definieren und damit entsprechend arbeiten.

2. Durch Verknüpfung mit anderen Applikationen des TI-Nspire - insbesondere *Notes* und *Graphs* – kann man vielfältige Probleme sehr gut veranschaulichen bzw. dynamisieren.

Wir demonstrieren dies mit Hilfe der oben genannten Beispiele, nutzen aber die Möglichkeit, auch bis zu 2000 Daten verarbeiten zu können.

In der auf S. 6 dieses Artikels erwähnten Datenbank findet man z. B. 2169 Datensätze.

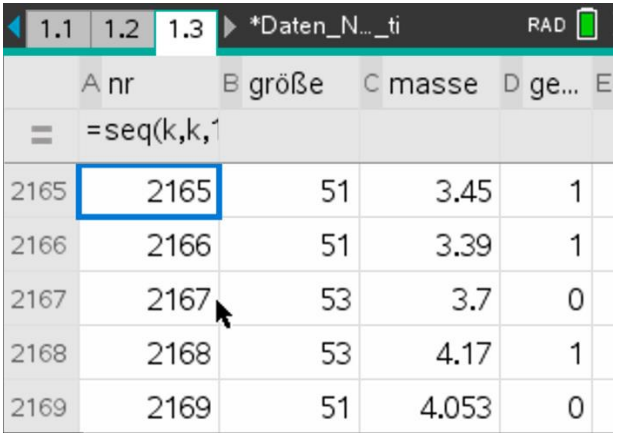

Um die Kenngrößen der einzelnen Listen zu bekommen, genügt es, in der Applikation 1,3.5 3: Daten über den rechts angezeigten Menüpunkt die 4: Statistik 1:Statistik mit einer Variable... gewünschte Anwendung auszuwählen, also 2:Verteilungen 5:Wertetabelle > 2:Statistik mit zwei Variablen... 3:Konfidenzintervalle.. z. B: *Statistik mit einer Variablen*.3:Lineare Regression (mx+b)... 4: Statistische Tests 4: Lineare Regression (a+bx)... 5: Median-Median-Linie...  $=$  Seq 6:Quadratische Regression... 7:Kubische Regression... 8: Regression vierter Ordnung... 1 9 Potenzregression... A Exponentielle Regression.

Das Ergebnis wird dann in einer entsprechenden Spalte ausgegeben.  $\Box$  1:anzbu  $\left\{\cdot\cdot\right\}$  2: geschlecht Hinweis: Einen Zugriff auf diese Daten kann {--} 3: gewicht man dann in den anderen Applikationen  $\left\{ \rightarrow \right\}$  4:größe erhalten, indem man sich mittels der Var- $=OneVar($  $\left\{\rightarrow\}$  5: masse Taste einzelne Werte bzw. auch alle Werte  $\leftarrow$  6:nr ausgeben lässt. Titel Statistik ...  $\frac{0}{2}$  7:stat.maxx  $\overline{\mathsf{x}}$  $\frac{1}{2}$  8: stat. medianx 51.3453  $\frac{1}{2}$  9:stat.minx Σx 111368.  $0_{12}$  A:stat.n  $\overline{^{0}1}$ <sub>2</sub> B:stat.q<sub>1</sub> $\times$  $\Sigma x^2$  $5.73321...$  $\frac{1}{2}$  C:stat.q<sub>3</sub>× **iii** D:stat.results 2.62873  $SX := Sn$ -...  $\frac{1}{2}$  E:stat.ssx 2.62812 fixi F:stat.stat  $\sigma x := \sigma_{n...}$  $\mathbf{^{0}1_{2}}$  G:stat.sx 2169. n **iii** H:stat.values  $^{01}$ <sub>2</sub> l:stat. $\bar{x}$ MinX 25. Ein wesentlicher Vorteil eines CAS bzw. GTR ist nun die Möglichkeit, die vorhandenen Daten auf verschiedene Art darzustel- $\overline{a}$ len, zu interpretieren und auszuwerten. Im rechten Bild wurde z. B. die Liste *größe* **geschlecht** getrennt nach Jungen (0) und Mädchen (1) genutzt, um den jeweiligen Boxplot zu erzeugen. (Öffnen der Applikation *Data&Statistics*, dann kann man mit Hilfe der TAB-Tasten die gewünschten Daten für die x - bzw. y -  $25$  $30$  $35$  $40$  $50$  $60$ 45 Achse auswählen und dann in dem dargegröße stellten Fall für die y – Achse die Anweisung *kategorisches Y* einstellen. Den Darstellungstyp muss man dann noch von *Punkt-* $\circ$ *plot* auf *Boxplot* ändern.)**geschlecht**  $25$  $30$  $35$  $40$  $45$  $50$  $55$  $60$ 

größe

Zusammenhang zwischen Körpergröße und 1:Plot-Typ Gewicht – lineare Regression:  $\equiv$  2:Plot-Eigen  $5000$  $\sim$  3.446 In der Applikation *Data&Statistics* kann man  $\overline{O}$   $\overline{E}$ direkt die entsprechend gewünschte bzw. ←<br>←<br>6:Einstell passende Korrelation auswählen und erhält / 4 Funktion zeichner S:Unter Funktion diese dargestellt. Wechselt man zurück in die Applikation  $:\!\overline{\mathbf{X}}^{\text{st}}$  8:Wert zeichner *Lists&Spreadsheets*, so kann man dort **4: Quadratische Regression an** sische Regression anzeige auch den Korrelationskoeffizienten r ermit-**N.** A Sour Modus **6 Regression vierter Ordnung anz** otenz-Regression anzeiger teln.  $1000 -$ **8 Exponential-Regression anzeig** hmische Regression anzeig ò 9.Logar **A Sinue-Regression anzeige**  $\mathbf{0}$ B:Logistische Regression (d=0) a  $25$  $50^{\circ}$ 30 C:Logistische Regression (d#0) an 6000 5000  $v = 142.543 \cdot x + 3910.91$ 4000 ৰ্কু 3000 2000 1000  $\mathbf{0}$  $25$  $30$  $35$  $40$  $45$  $50$  $55$  $60$ größe  $=$ Lin $RegM$ Titel Lineare ...  $m*x+b$ RegEgn  $\mathsf{m}$ 142.543 b  $-3910.91$  $r<sup>2</sup>$ 0.577353 0.759838 Resid {73.7384.. Vorteilhaft ist auch, dass man auf alle Daten  $dim(geschlecht)$ 2169 in allen Applikationen zurückgreifen kann,  $sum(geschlecht)$ 0.479484 so erkennt man rechts, dass der Anteil der  $dim(geschlecht)$ Mädchen (kodiert mit 1) ca. 48% in der ge $mean(gr\ddot{o}\beta e)$ 51.3453 samten Stichprobe ausmacht. Auch auf andere statistische Daten – wie hier z. B. das arithmetische Mittel von *größe* – kann man zugreifen. Um einen Vergleich zu den oben mit WTR Titel Statistik ... ermittelten Daten zu bekommen, nutzen wir  $\bar{x}$ 51.6594 nun nur noch die Daten der Jungen. Rechts sind die statistischen Kenngrößen für die Σχ 58323.5 Größe der 1129 Jungen der Stichprobe an- $\Sigma x^2$ 3.02138... gegeben.2.73169  $SX := Sn$ -...  $\sigma x := \sigma_{n...}$ 2.73048 1129.

 $\mathsf{n}$ 

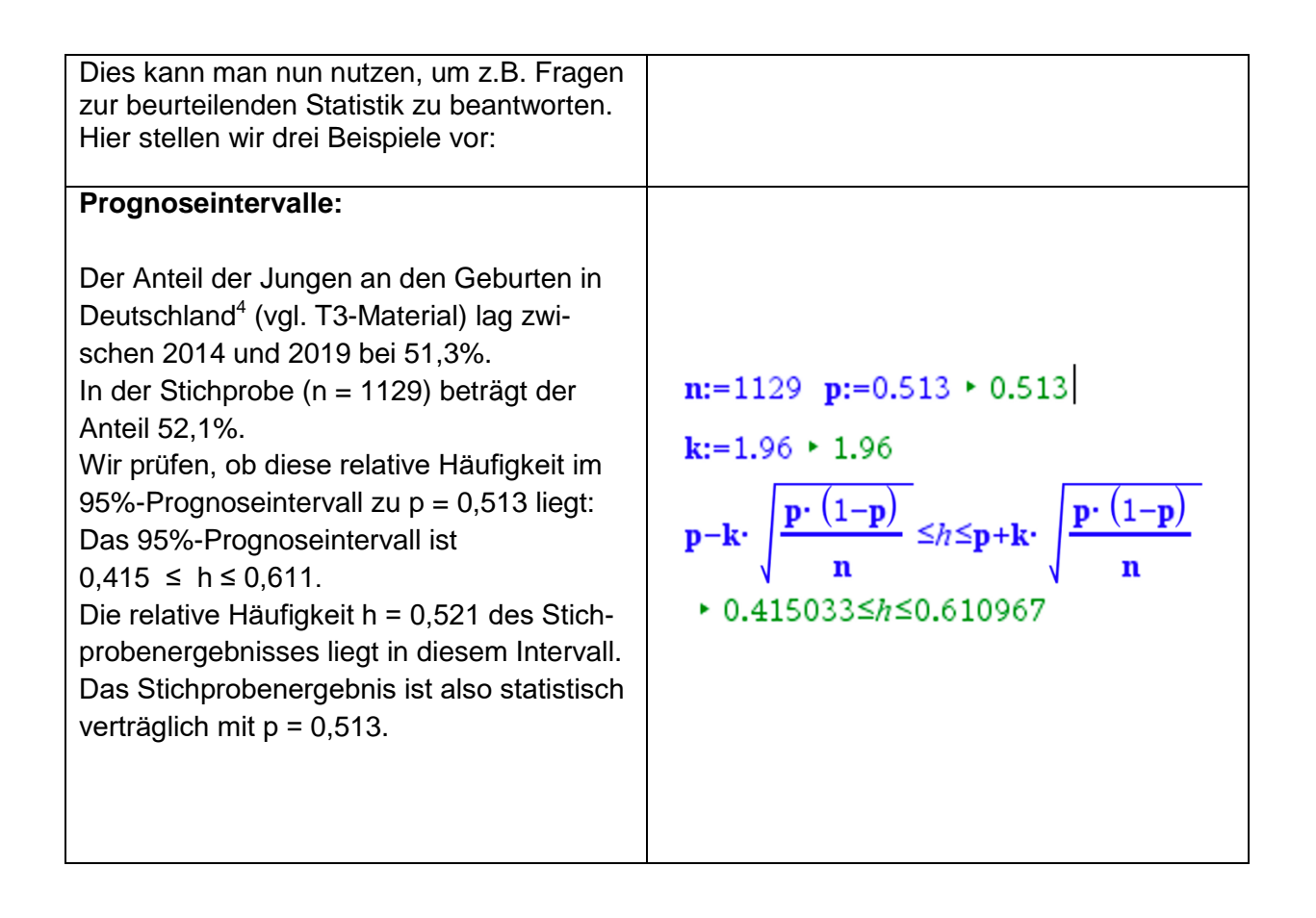

<sup>4</sup> Quelle: [https://de.statista.com/statistik/daten/studie/880778/umfrage/anzahl-der-geburten-in](https://de.statista.com/statistik/daten/studie/880778/umfrage/anzahl-der-geburten-in-deutschland-nach-geschlecht/)[deutschland-nach-geschlecht/](https://de.statista.com/statistik/daten/studie/880778/umfrage/anzahl-der-geburten-in-deutschland-nach-geschlecht/)

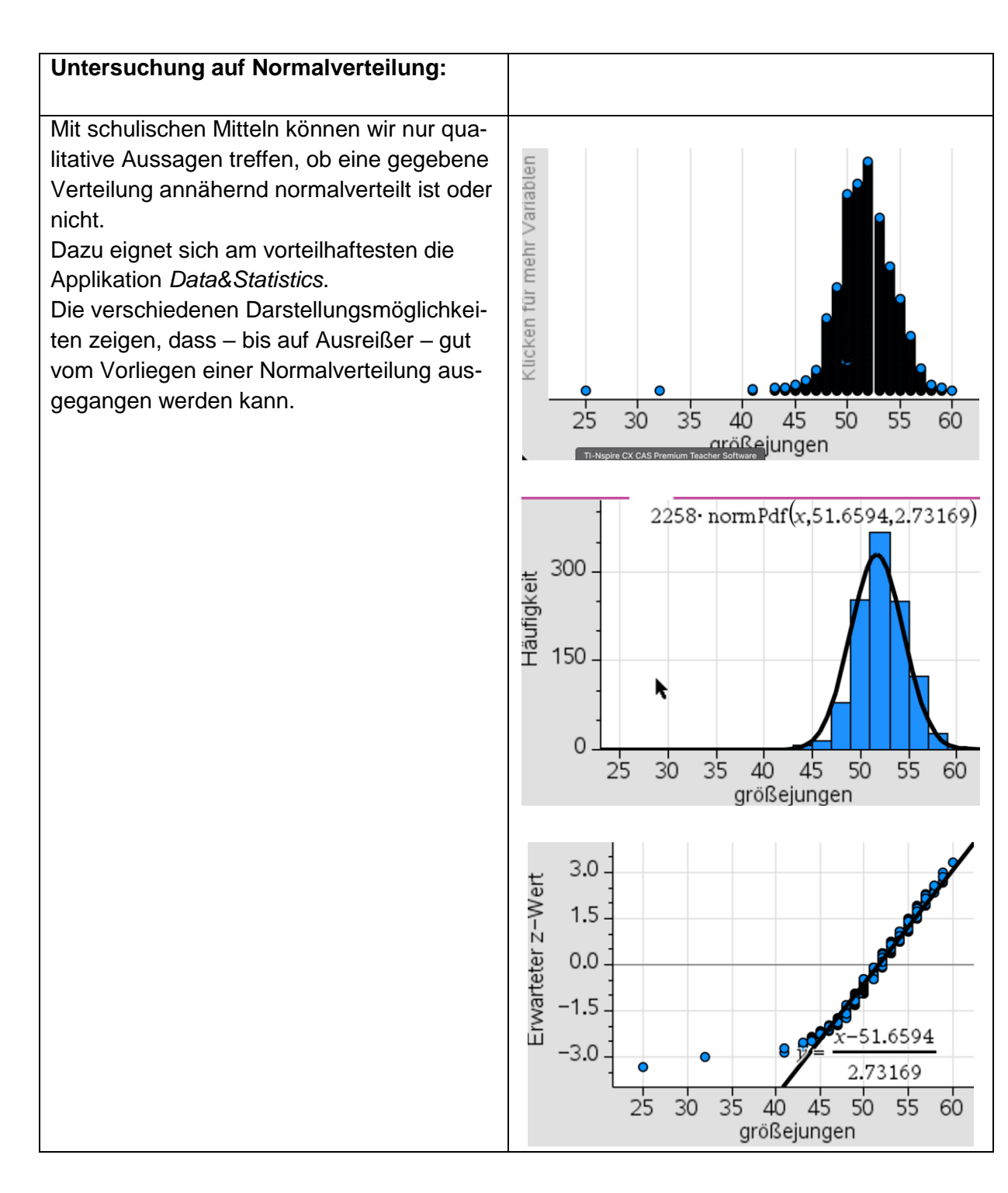

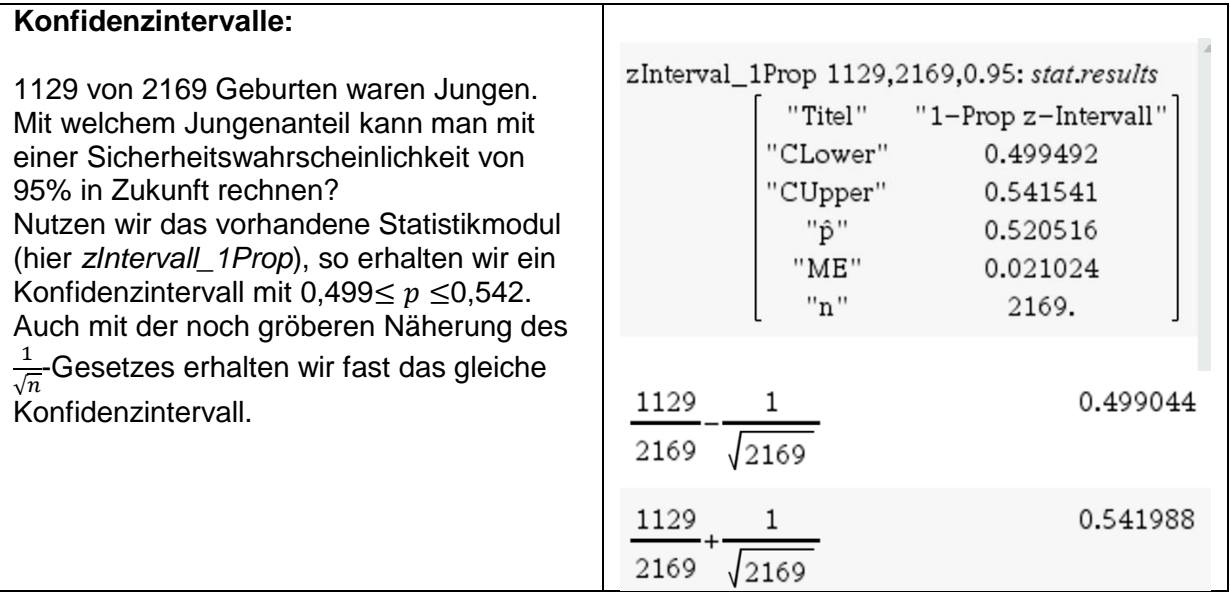

Zusammenfassung:

Mit dem WTR lassen sich ebenfalls recht schnell verschiedene Kenngrößen oder Regressionen durchführen, wenn man die Daten erst einmal im WTR hat. Nachteilig erscheint uns, dass die Daten von Hand eingegeben werden müssen, auch wenn sie vielleicht in einer Quelle bereits digitalisiert vorliegen. Außerdem ist der Umfang der verwendbaren Daten relativ beschränkt. Grafische Auswertungen müssen dann "mit Papier und Bleistift" erfolgen. Letzteres hat aber vielleicht den Vorteil, dass Schüler besser verstehen, wie solche grafischen Darstellungen zustande kommen und wie sie dann zu lesen sind.

Die mit dem CAS-Rechner gegeben Möglichkeiten zur Untersuchung von Kenngrößen sind komfortabler:

- Wenn die Daten in Listen vorliegen, die digital kompatibel zum Betriebssystem des CAS-Rechners sind, können sie direkt in den CAS-Rechner übertragen werden.
- Der Umfang der Listen kann viel größer sein als beim WTR.
- Die Auswertung der Listen kann auch nach Kategorien (z. B. Mädchen und Jungen) vorgenommen werden.
- Die Möglichkeiten verschiedener grafischer Veranschaulichungen (z. B. Histogramme, Boxplots, Punkt-, Balken und Kreisdiagramme, Normalwahrscheinlichkeitsdiagramme, Graphen von Regressionsfunktionen) sind sehr nützlich für eine rasche Einschätzung und einen Vergleich von Datenmengen.

**Autoren:**  *Dr. Hubert Langlotz Dr. Wilfried Zappe*

T